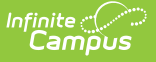

## **Course Fees** Last Modified on  $03/31/20253:14$

## Tool Search: Course Fees

The Course Fees tool lists all fees associated with that course. The list of available fees is created in [Fees](http://kb.infinitecampus.com/help/fees-fees).

This tab is only used to list the fees that **can** be assigned to a course. Use the [Course](http://kb.infinitecampus.com/help/course-fees-assignment-wizard) Fees Wizard to mass-assign fees to all students enrolled in a course.

When the Auto Post Course Fees System [Preference](http://kb.infinitecampus.com/help/system-preferences1) is set to **Yes**, fees assigned to a course are [automatically](http://kb.infinitecampus.com/help/walk-in-scheduler) assigned to a student when the student is added through the Walk-In Scheduler or when using Batch Edit Student Rosters, Batch Edit Course Rosters, and Roster Builder in the [Requests](http://kb.infinitecampus.com/help/requests-and-rosters) & Rosters tool.

Course Fees **are not included** in the Calendar Roll Forward process.

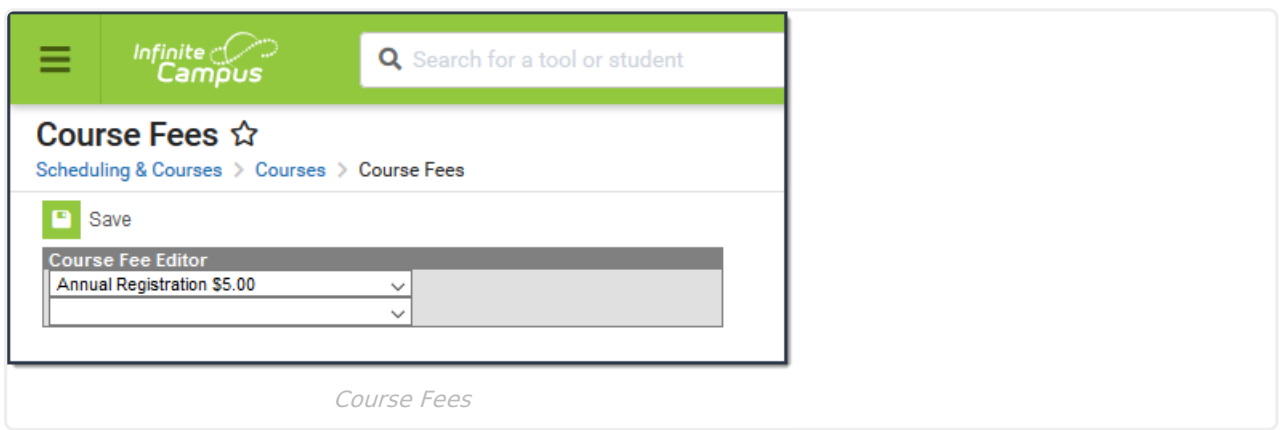

See the [Course](http://kb.infinitecampus.com/help/course-fees-tool-rights) Fees Tool Rights article for information about rights needed to use this tool.

## **Add a Fee to a Course**

- 1. Select the fee to assign to the course from the dropdown list in the**Course Fee Editor**.
- 2. Select the **Save** button.
- 3. Assign additional fees as needed following these steps.

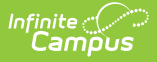

Fees marked as Variable Rate on the Fee [Detail](http://kb.infinitecampus.com/help/fees-fees) editor cannot be assigned to a course.

A fee that is already assigned to a course will not display in the dropdown list. Only fees that have not been assigned to a course are listed.

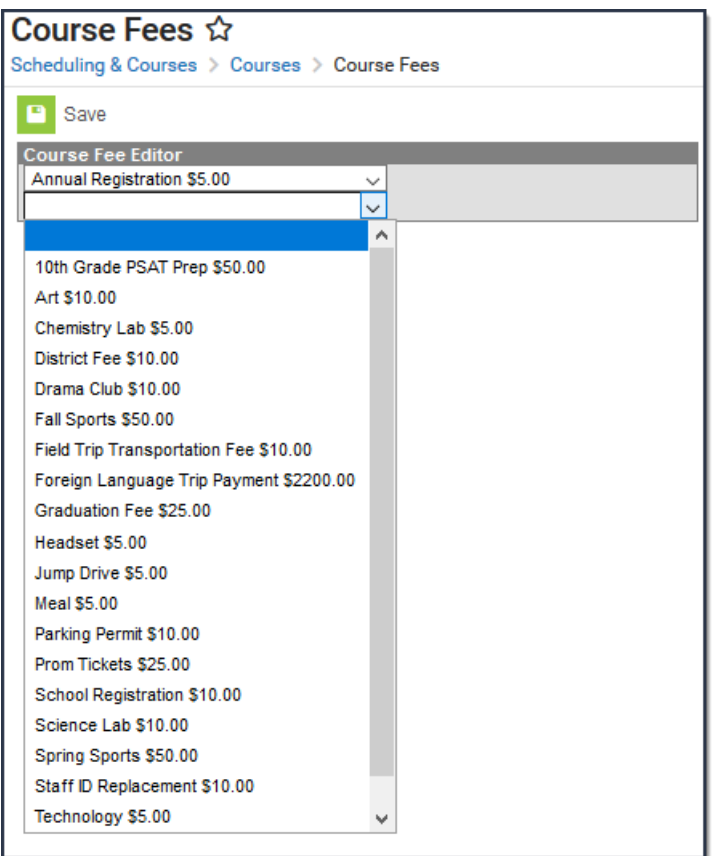

## **Remove a Fee from a Course**

- 1. Select the blank setting from the dropdown list in the Course Fee editor.
- 2. Select the **Save** button.